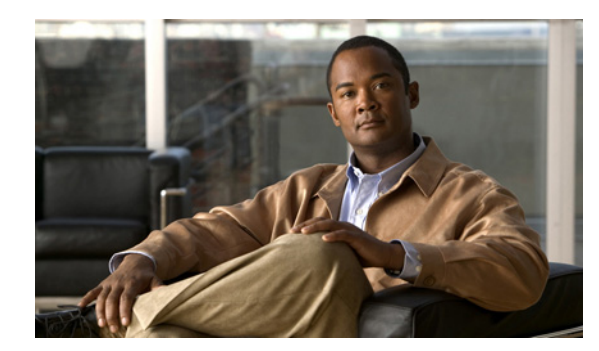

# **CHAPTER 6**

## **Recover Passwords**

### **Revised: November 4, 2011**

This chapter explains how to use the Appliance Administrative Interface (AAI) to recover forgotten passwords.

The procedures in this chapter require that you login with the pwadmin account that you set up when you initially configured the appliance.

- **•** [Change the Admin Account Password, page 6-1](#page-0-0)
- **•** [Change the PWADMIN Account Password, page 6-2](#page-1-0)
- **•** [Reset the Superuser Account Password, page 6-2](#page-1-1)

### <span id="page-0-0"></span>**Change the Admin Account Password**

#### **Procedure**

 $\mathbf I$ 

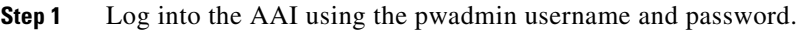

- **Step 2** Choose **CHANGE\_ADMIN\_PASSWORD** and press **Enter**.
- **Step 3** Enter the new password and press **Enter**. The password must contain at least 6 characters.
- **Step 4** Enter the password again and press **Enter**.
- **Step 5** Press **Enter** to return to the Main Menu.
- **Step 6** (Cisco Show and Share only) Log in as an administrator or as superuser to Cisco Show and Share and do the following:
	- **a.** Choose **Show and Share** from global navigation.
	- **b.** Choose **Administration**.
	- **c.** Update the Publish locally... password or the password for any file type that is hosted on the Cisco Show and Share appliance.

ן

### <span id="page-1-0"></span>**Change the PWADMIN Account Password**

#### **Procedure**

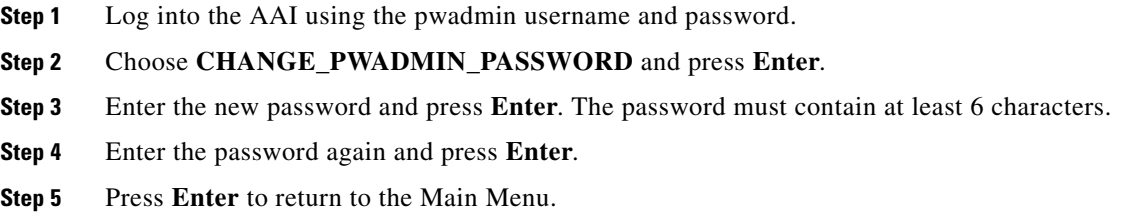

### <span id="page-1-1"></span>**Reset the Superuser Account Password**

You cannot change the superuser account password from the AAI. However, you can reset it to Cisco123. You should immediately log into the Cisco DMM and change the superuser account password after performing a reset.

#### **Procedure**

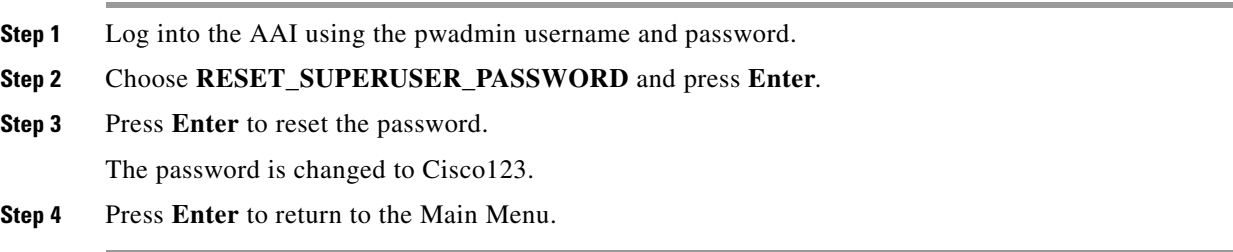

## **Get Testroot Access**

Testroot access is used during troubleshooting sessions with Cisco support personnel. Do not use this option except under the guidance of Cisco support staff.